Государственная корпорация по космической деятельности «РОСКОСМОС»

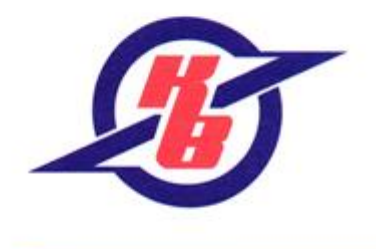

ОТКРЫТОЕ АКЦИОНЕРНОЕ ОБЩЕСТВО «НАУЧНО-ПРОИЗВОДСТВЕННОЕ ПРЕДПРИЯТИЕ КОСМИЧЕСКОГО ПРИБОРОСТРОЕНИЯ «КВАНТ»

Зарегистрировано Администрацией города Ростова-на-Дону 2 марта 1994 года за №418-РП, ОГРН 1026104370731 ИНН 6152001056

344090, г. Ростов-на-Дону, ул. Мильчакова, 7 тел.: +7 (863) 222-55-55, факс: +7 (863) 224-72-66 e-mail: space@nppkpkvant.ru www.nppkpkvant.ru

# **АВТОМАТИЗИРОВАННАЯ СИСТЕМА КОНТРОЛЯ И УЧЕТА ЭНЕРГОРЕСУРСОВ «КВАНТ-ЭНЕРГО»**

# **Telegram-бот для управления устройствами (прибор учета, термогигрометр, запорная арматура и датчики протечки)**

Telegram-бот для управления устройствами – сервисный бот АСКУЭ «Квант-Энерго», представляющий собой программу, которая выполняет различного рода действия в автоматическом режиме или по команде пользователя, требует подключения к сети Интернет и функционирует в составе Интернет-мессенджера Telegram (https://www.telegram.org).

Программа идентифицируется под именем *@KvantOnlineBot.*

Бот может управлять только теми устройствами, которые закреплены за доступной для пользователя зоной. Доступная зона указывается при регистрации учетной записи пользователя в АСКУЭ «Квант-Энерго». Логин и пароль учетной записи выдаются пользователю на особых условиях правообладателем системы или при обращении в техническую поддержку: по телефону +7 (800) 250-79-14 или посредством электронной почты [admin@kvant.online.](mailto:admin@kvant.online) Дополнительно пользователю необходимо иметь учетную запись в Telegram.

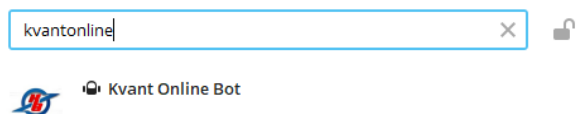

Рисунок 1 – Поиск бота в Интернетмессенджере Telegram

Для начала работы с ботом пользователь вводит его имя *kvantonlinebot* в строку поиска (Рисунок 1), а затем кликает по искомому названию. В результате отобразится окно с описанием возможностей бота и кнопкой запуска (*[Рисунок 2](#page-1-0)*).

После нажатия кнопки запустить бот предложит ввести логин и пароль (через пробел) от учетной записи пользователя АСКУЭ «Квант-Энерго»(*[Рисунок 3](#page-1-1)*).

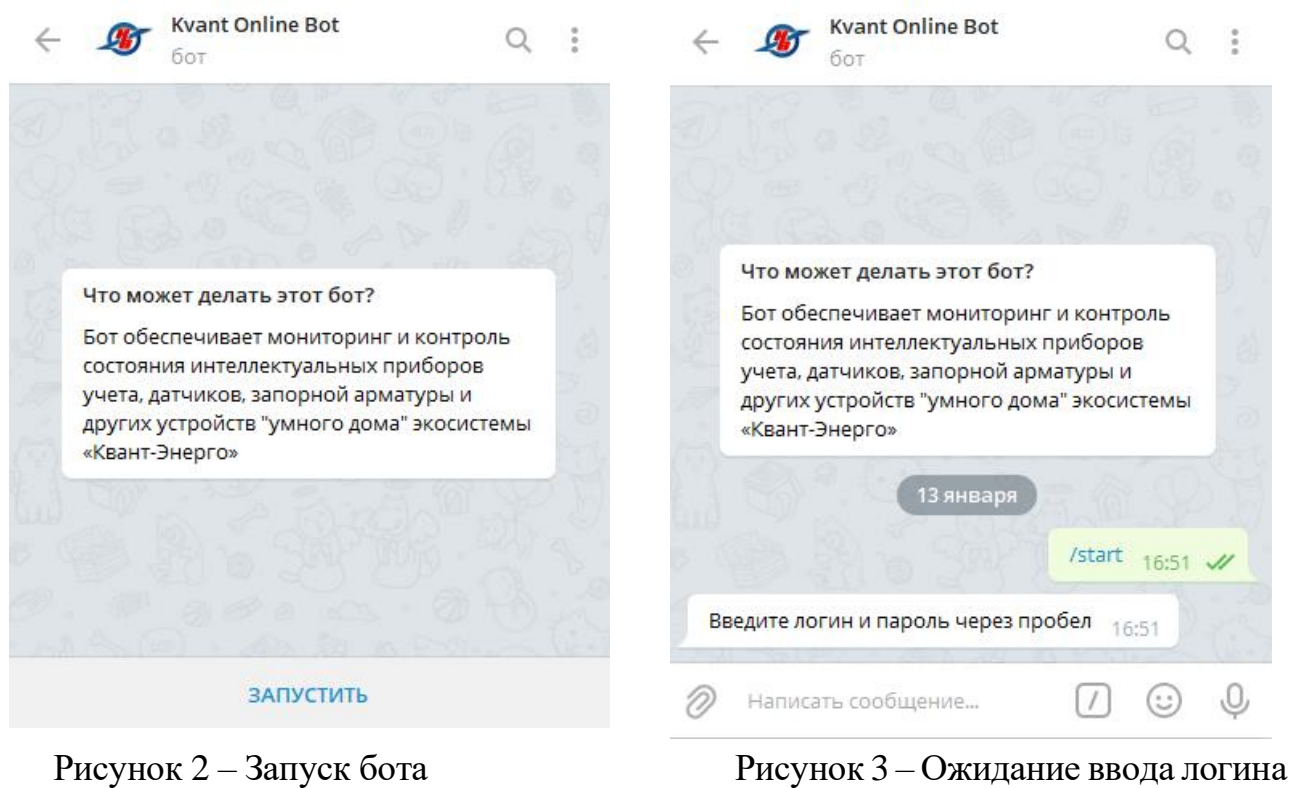

<span id="page-1-1"></span>и пароля

<span id="page-1-0"></span>В случае успешной авторизации отобразятся доступные для управления типы устройств – термогигрометры, датчики протечки, запорная арматура, приборы учета [\(Рисунок](#page-1-2) *4*).

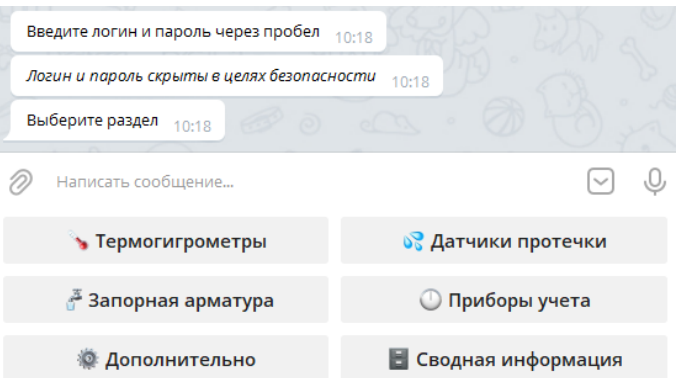

<span id="page-1-2"></span>Рисунок 4 – Авторизация в боте и просмотр доступных типов устройств после ввода учетной записи пользователя АСКУЭ «Квант-Энерго»

Для удобства работы бот содержит встроенную клавиатуру с кнопкамикомандами. Кнопка [У] позволяет скрыть встроенную клавиатуру. Для ее отображения необходимо нажать на кнопку .

Функционал кнопки основной клавиатуры позволяет произвести деавторизацию пользователя (завершить текущую сессию) (кнопка ), завершить все сессии учетной записи на различных устройствах , а также получить сведения об учетной записи пользователя (*[Рисунок 5](#page-2-0)*).

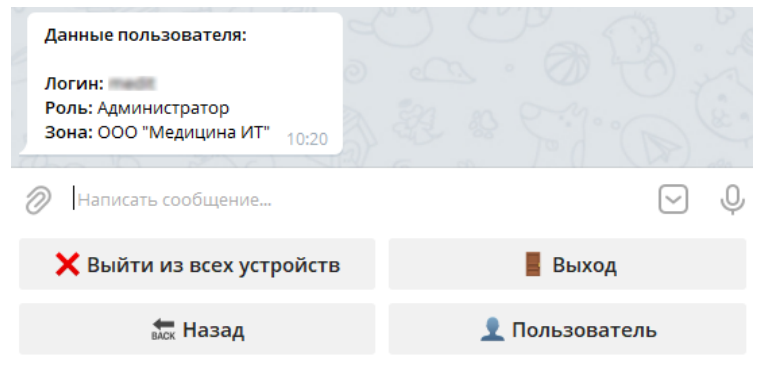

Рисунок 5 – Сведения о пользователе

<span id="page-2-0"></span>Для возврата действия пользователя на шаг назад следует воспользоваться кнопкой .

Кнопка В сводная информация основной клавиатуры позволяет получить сводную информацию об устройствах пользователя (*[Рисунок 6](#page-2-1)*). После обращения к этой кнопке в боте отображаются интерактивные кнопки дополнительной клавиатуры.

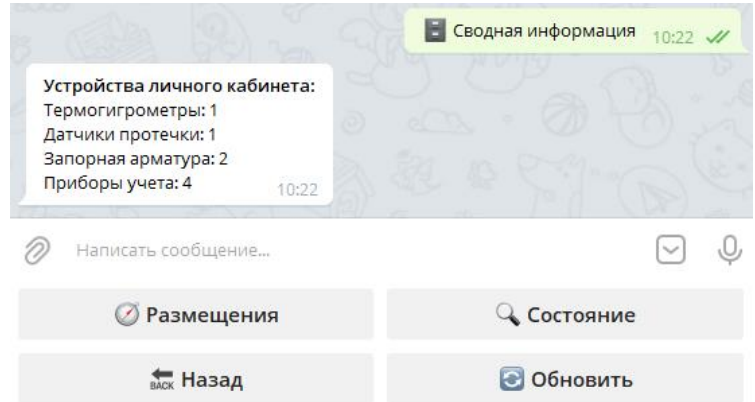

Рисунок 6 – Сводная информация по всем устройствам пользователя

<span id="page-2-1"></span>Схематическое представление расположения устройств на плане помещения можно увидеть, воспользовавшись кнопкой дополнительной клавиатуры и далее кликнув на нужный план *[\(Рисунок 7](#page-3-0) – [Рисунок 9\)](#page-3-1).* По кнопке чесостояние дополнительной клавиатуры отображается общая информация о состоянии всех устройств пользователя (*[Рисунок](#page-4-0)* 10).

Кнопка позволяет произвести обновление списка доступных устройств и сведений по ним, при обращении к которой, в боте отображается актуальная информация.

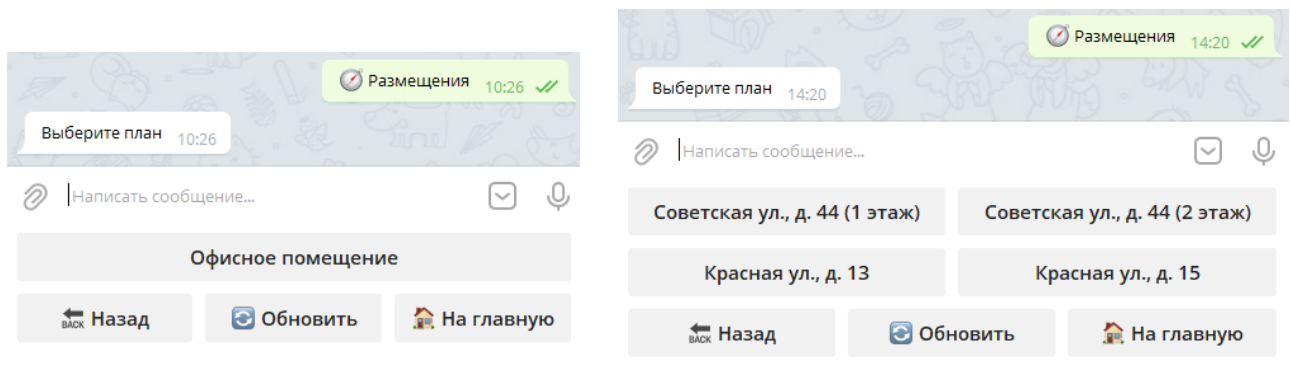

<span id="page-3-0"></span>Рисунок 7 – Отображение плана размещения с устройствами

Рисунок 8 – Отображение нескольких планов размещения

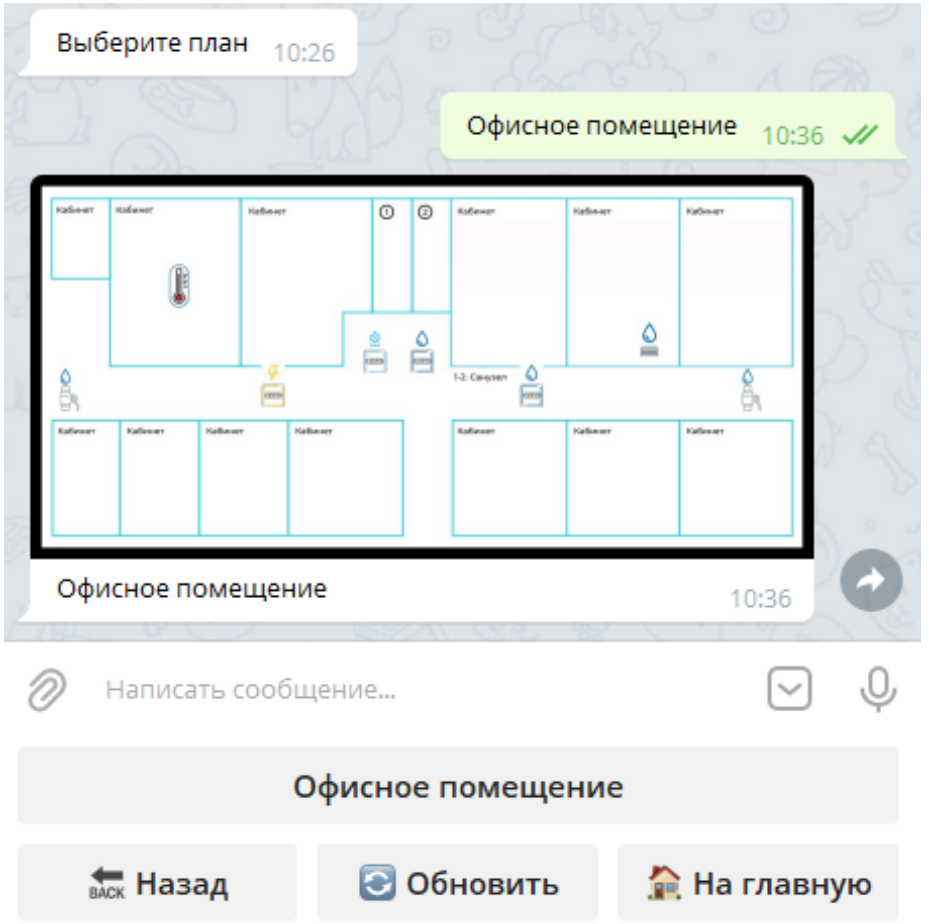

<span id="page-3-1"></span>Рисунок 9 – Схематическое представление расположения всех устройств на плане помещения

Кнопка возвращает пользователя к основной клавиатуре бота (*[Рисунок 4](#page-1-2)*).

Вернемся к основной клавиатуре бота. И рассмотрим возможности бота при работе с каждым типом устройств отдельно.

<span id="page-4-0"></span>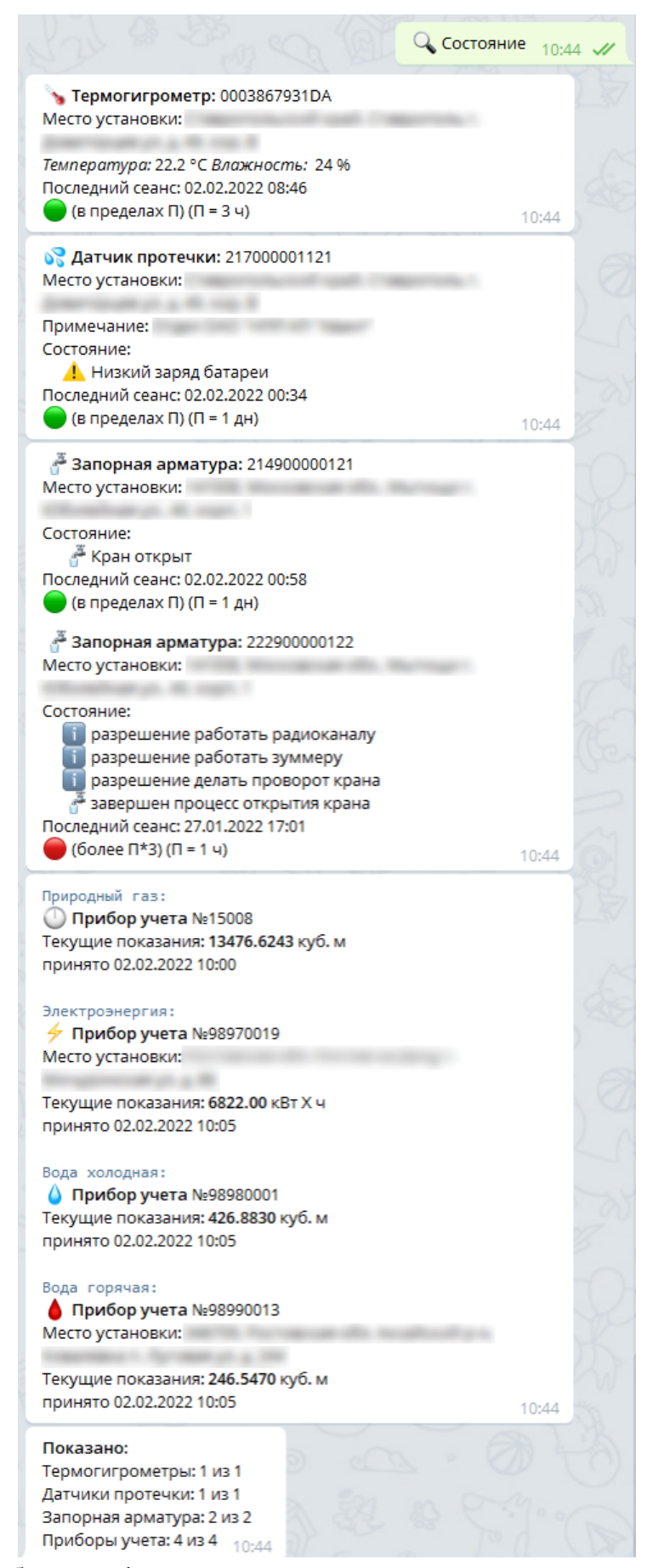

Рисунок 10 – Общая информация о состоянии всех устройств

#### **Мониторинг работы термогигрометров**

При клике на кнопку с названием типа устройства - • Термогигрометры, отобразятся кнопки с серийными номерами термогигрометров. Правее серийного номера может размещаться текст примечания - • 00056A6D2CF0 Кухня . В случае, если устройств более 7, для просмотра всех установленных, необходимо воспользоваться полосой прокрутки справа [\(Рисунок 11\)](#page-5-0).

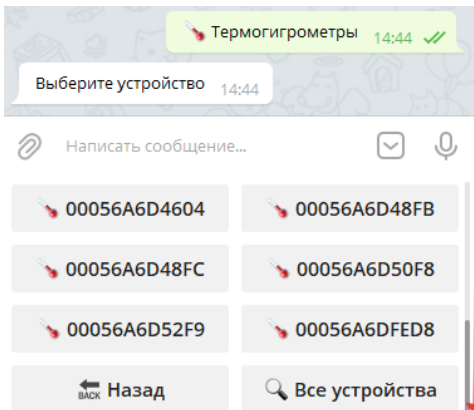

Рисунок 11 – Использование полосы прокрутки для отображения устройств

<span id="page-5-0"></span>По кнопке че устройства отображается общая информация о состоянии всех устройств выбранной группы – термогигрометры.

Для получения детализированной информации по конкретному датчику необходимо кликнуть по кнопке с его серийным номером (*[Рисунок 12\)](#page-5-1).* 

<span id="page-5-1"></span>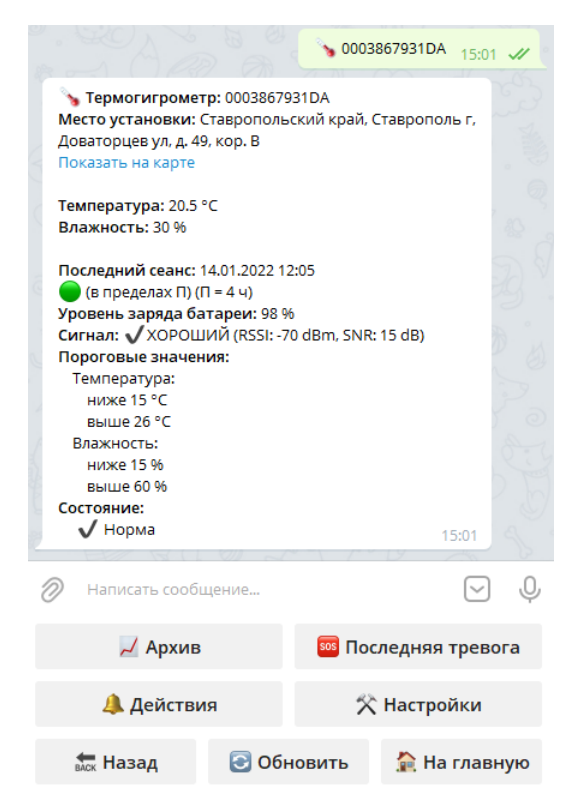

Рисунок 12 – Сведения о состоянии выбранного термогигрометра

Ниже сведений отобразятся интерактивные кнопки дополнительной клавиатуры для управления устройством:

– <sup>Д Архив</sup> – отображение истории последних пяти состояний устройства (*[Рисунок 13](#page-6-0)*).

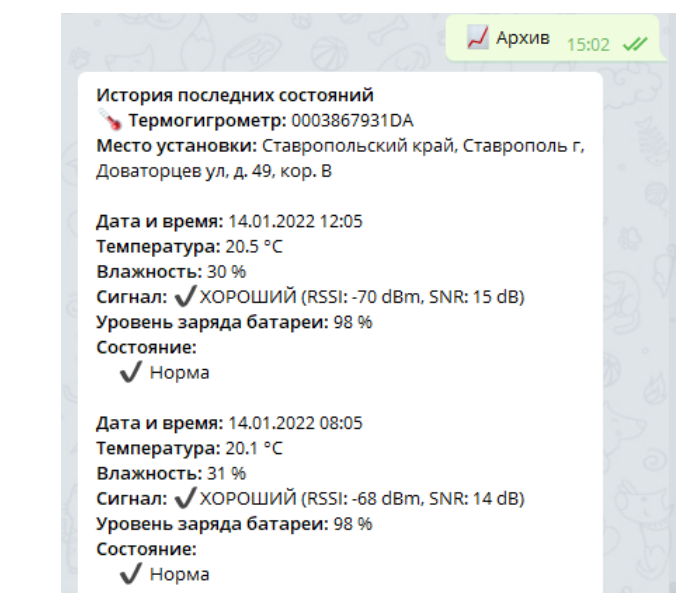

Рисунок 13 – Обращение к кнопке-команде «*Архив*» и отображение данных

<span id="page-6-0"></span>– В Последняя тревога – отображение сведений о последней тревоге (нарушении температурно-влажностного режима) датчика *[\(Рисунок 14\)](#page-6-1).* 

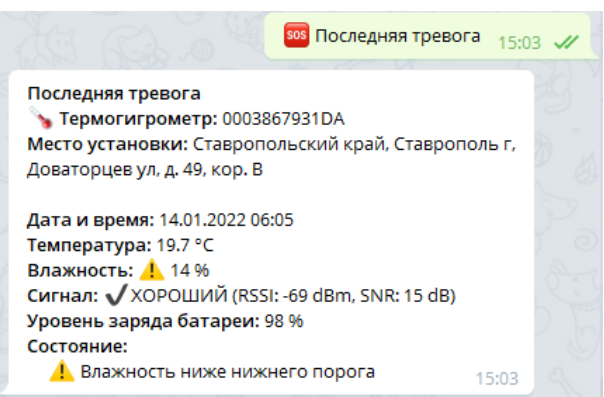

<span id="page-6-1"></span>Рисунок 14 – Обращение к кнопке «*Последняя тревога*» и отображение данных о тревоге

## **Важно!**

**Иконка левее значения температуры и (или) влажности датчика указывает на нарушение температурно-влажностного режима, т.е измеренная температура или влажность вне диапазона установленных пороговых значений.**

Дополнительно в сообщении о последней тревоге будет отображаться причина выхода на связь датчика (*[Таблица 1](#page-7-0)*).

| 1000<br>$D$ озможные при нипы вылода на связь дат ника |                                  |
|--------------------------------------------------------|----------------------------------|
| Причина                                                | Отображение в сообщении бота     |
| Температура выше верхнего порога                       | Температура выше верхнего порога |
| Температура ниже нижнего порога                        | Температура ниже нижнего порога  |
| Влажность выше верхнего порога                         | Влажность выше верхнего порога   |
| Влажность ниже нижнего порога                          | Влажность ниже нижнего порога    |

<span id="page-7-0"></span>Таблица 1 – Возможные причины выхода на связь датчика

Если нарушения температурно-влажностного режима датчиком не зарегистрированы, бот вернет сообщение, представленное на [Рисунок 15.](#page-7-1)

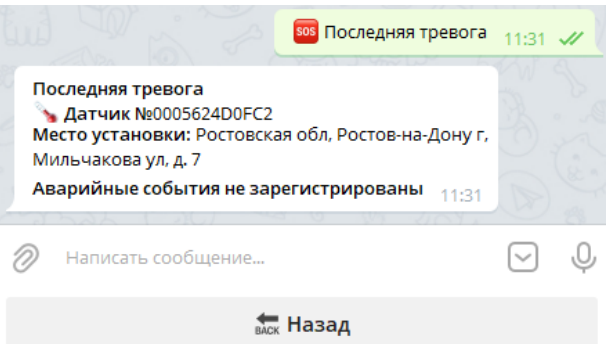

<span id="page-7-1"></span>Рисунок 15 – Отображение данных в случае отсутствия зафиксированных нарушений температурно-влажностного режима

Датчик выходит на связь согласно заданному периоду выхода на связь. При возникновении нарушения в случае, если у пользователя настроен и активирован пресет для устройства (правила, задаваемые пользователем для оповещения о различных тревогах, связанных с работой устройства), уведомления отобразятся в Telegram-бот *[\(Рисунок 16](#page-7-2)*), поступит письмо на указанный адрес электронной почты (*[Рисунок 17](#page-8-0)*) и звонок с голосовым информатором.

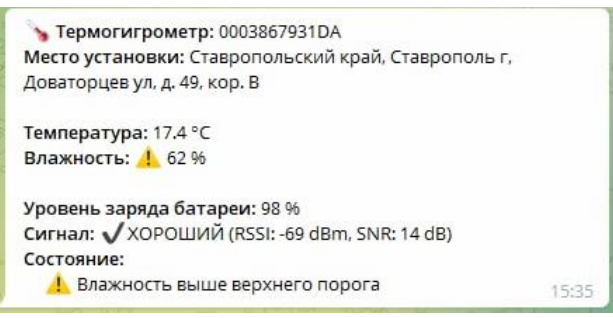

<span id="page-7-2"></span>Рисунок 16 – Пример сообщения от бота о превышении верхнего порога влажности

Пресеты устанавливаются в программном модуле Сервисное программное обеспечение (веб-интерфейс) АСКУЭ «Квант-Энерго» (далее – СПО).

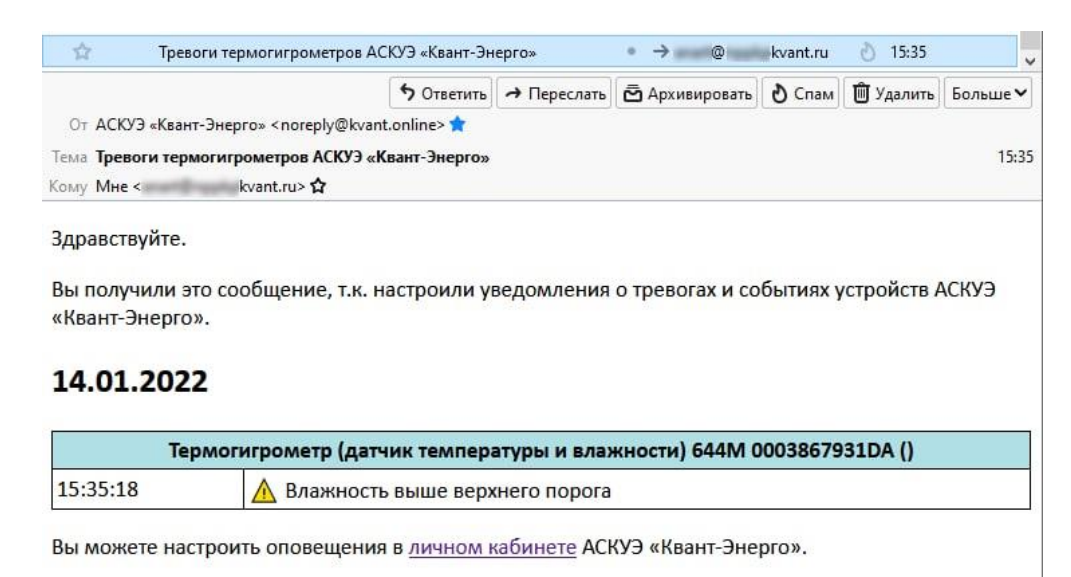

<span id="page-8-0"></span>Рисунок 17 – Пример уведомления о нарушении влажностного режима на адрес электронной почты

Отключение/ включение пресетов (после создания их в СПО) можно производить в боте с помощью кнопки . Ниже активных для устройства пресетов отображается кнопка **N** отключить, неактивных - <sup>Д включить</sup>. В случае, если для учетной записи пользователя не заданы пресеты при обращении к кнопке бот вернет сообщения, представленные на [Рисунок 19.](#page-9-0)

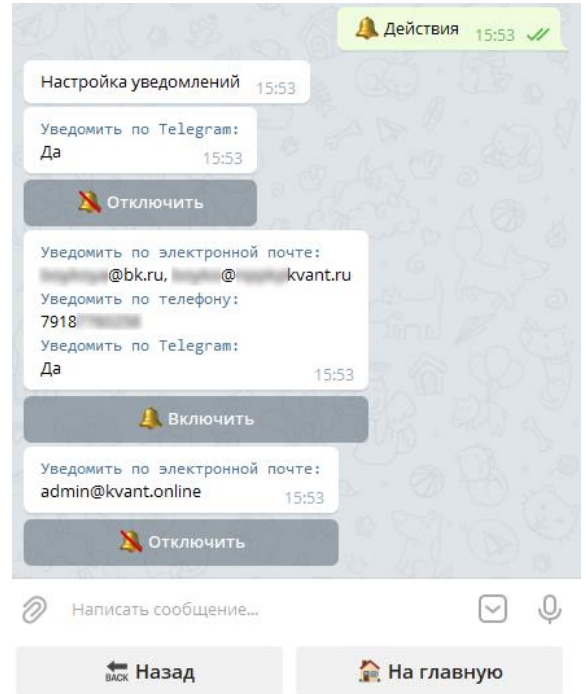

Рисунок 18 – Отображение доступных пресетов с возможностью включения/ отключения

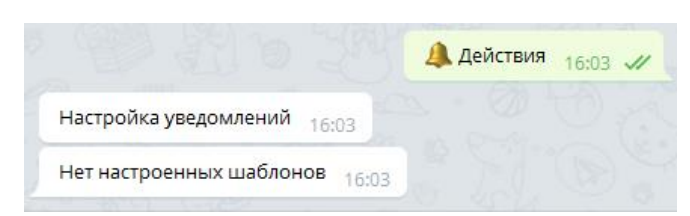

<span id="page-9-0"></span>Рисунок 19 – Пример сообщения от бота в случае, если у пользователя не настроены пресеты

Кнопка <sup>\*</sup> Настройки позволяет задавать период выхода на связь устройства и пороговые значения температуры и влажности (*[Рисунок 20](#page-9-1)*).

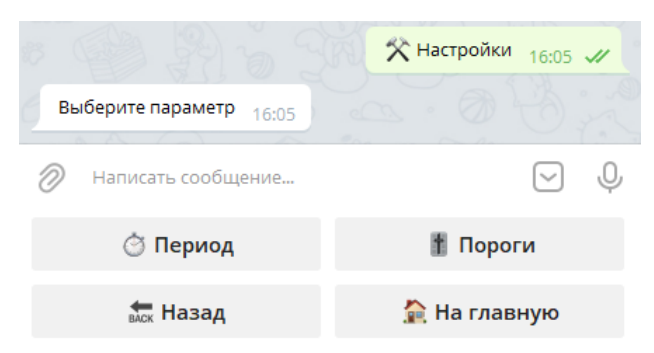

Рисунок 20 – Обращение к кнопке «*Настройки*»

<span id="page-9-1"></span>Для установки периода выхода на связь устройства – штатный период передачи сведений на сервер в АСКУЭ, следует воспользоваться кнопкой <sup>© Период</sup>. В результате отобразятся возможные значения (в минутах) для установки (*[Рисунок 21](#page-9-2)*). После клика на кнопку с нужным значением, бот пришлет сообщение, а при следующем сеансе связи будет установлено выбранное значение (*[Рисунок 22](#page-10-0)*).

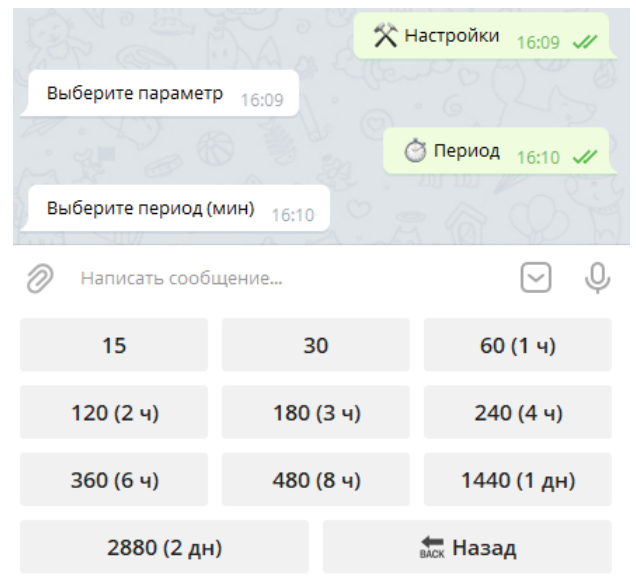

<span id="page-9-2"></span>Рисунок 21 – Обращение к кнопке «*Период*»

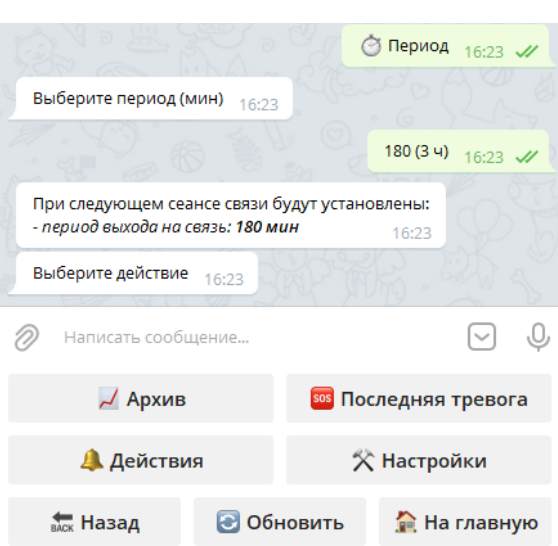

Рисунок 22 – Установка периода выхода на связь

<span id="page-10-0"></span>Для установки порогов следует воспользоваться кнопкой <sup>+ Пороги</sup>. После обращения к ней, бот предложит ввести через пробел нижний и верхний порог температуры, затем влажности. После отправки сообщения боту, он вернет ответ (*[Рисунок 23](#page-10-1)*), а при следующем сеансе связи будут установлены выбранные значения.

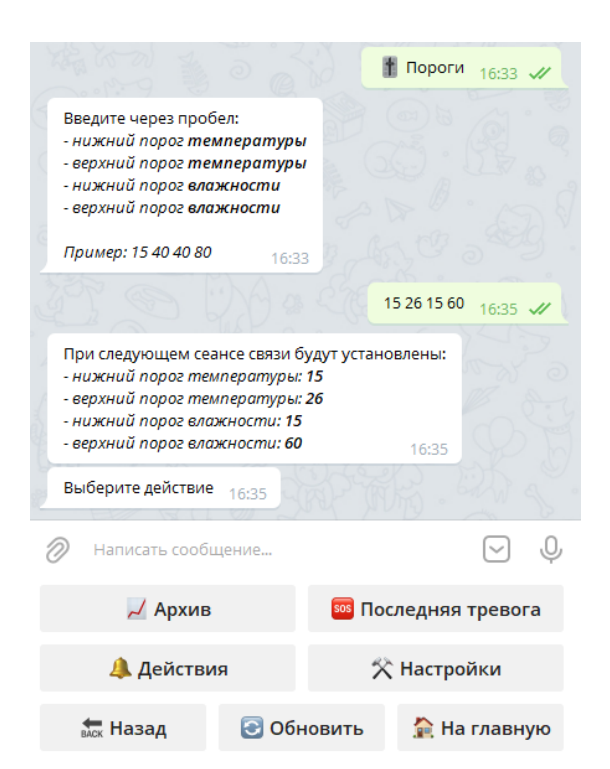

Рисунок 23 – Задание пороговых значений температуры и влажности

<span id="page-10-1"></span>Схематическое представление расположения устройства на плане помещения можно увидеть, воспользовавшись кнопкой (*[Рисунок 24](#page-11-0)*). В случае, если устройство размещено на нескольких планах, бот пришлет все схемы с размещениями.

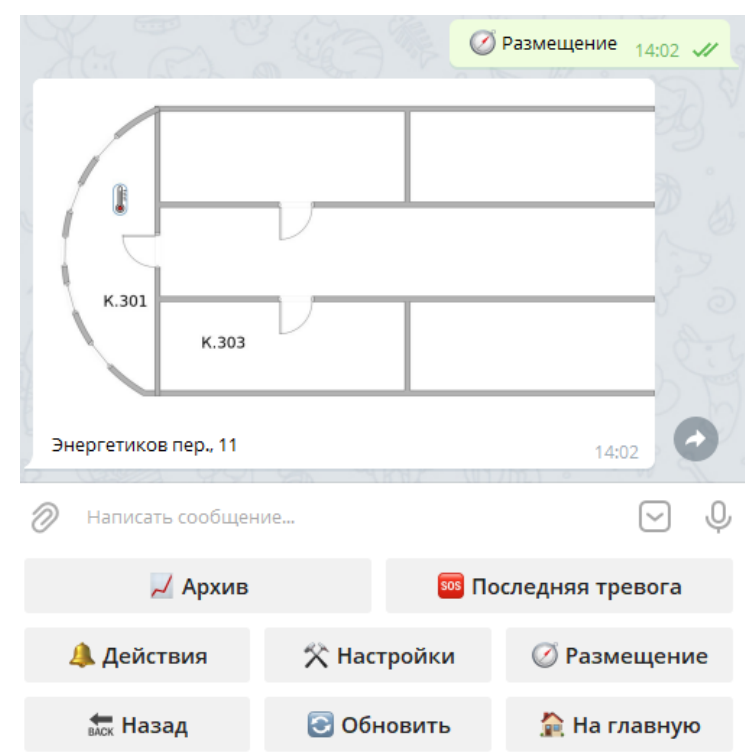

<span id="page-11-0"></span>Рисунок 24 – Просмотр размещения выбранного термогигрометра

## **Мониторинг работы датчиков протечки**

При клике на кнопку с названием типа устройства - • Анатчики протечки отобразятся кнопки с серийными номерами датчиков протечки [\(Рисунок 25\)](#page-11-1). Правее серийного номера может размещаться текст примечания. В случае, если устройств более 7, для просмотра всех установленных, необходимо воспользоваться полосой прокрутки справа, аналогично тому, как было описано выше для термогигрометров [\(Рисунок 11\)](#page-5-0).

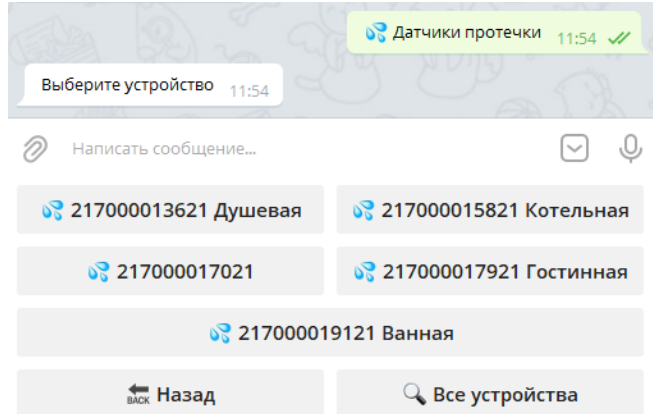

<span id="page-11-1"></span>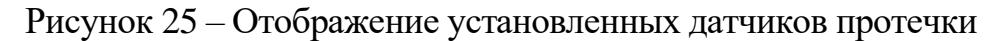

По кнопке <sup>о все устройства</sup> отображается общая информации о состоянии всех устройств выбранной группы – датчики протечки.

Для получения детализированной информации по конкретному датчику необходимо кликнуть по кнопке с его серийным номером [\(Рисунок 26\)](#page-12-0).

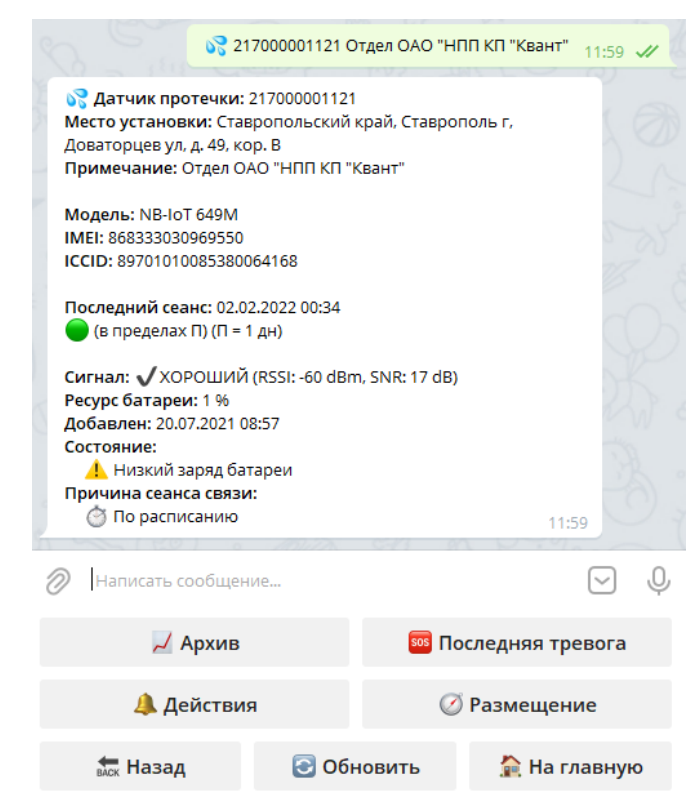

Рисунок 26 – Сведения о состоянии выбранного датчика протечки

<span id="page-12-0"></span>Ниже сведений отобразятся интерактивные кнопки дополнительной клавиатуры для управления устройством:

– – отображение истории последних пяти состояний устройства *[\(Рисунок 27\)](#page-12-1);*

<span id="page-12-1"></span>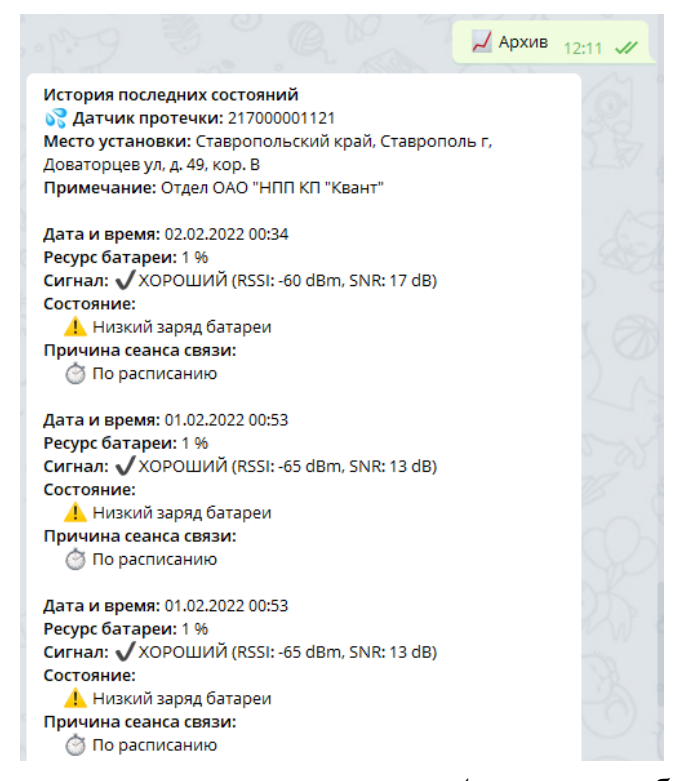

Рисунок 27 – Обращение к кнопке-команде «*Архив*» и отображение данных

– В Последняя тревога – отображение сведений о последней тревоге и состоянии датчика *[\(Рисунок 28\)](#page-13-0).* 

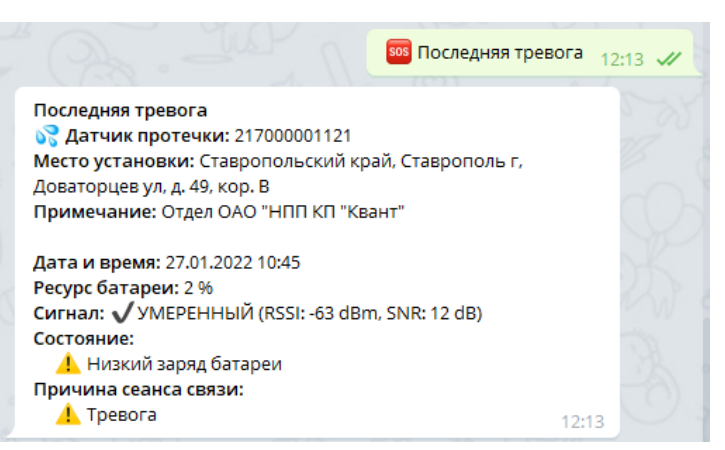

<span id="page-13-0"></span>Рисунок 28 – Обращение к кнопке «*Последняя тревога*» и отображение данных о тревоге

Датчик выходит на связь согласно заданному периоду выхода на связь. При возникновении нештатной ситуации, если у пользователя настроен и активирован пресет для устройства, уведомления отобразятся в Telegram-бот *[\(Рисунок 29\)](#page-13-1),* поступит письмо на указанный адрес электронной почты *[\(Рисунок 30\)](#page-14-0)* и звонок с голосовым информатором.

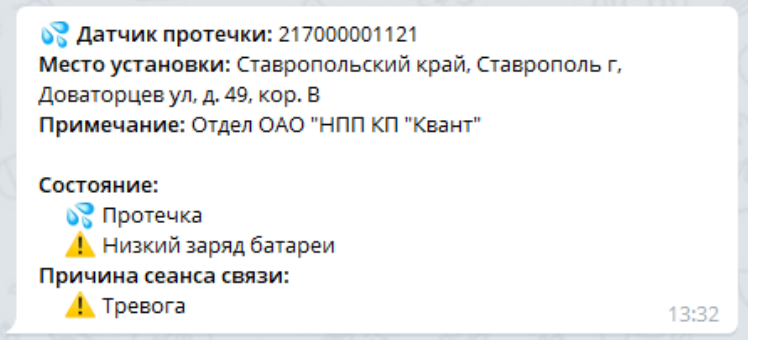

<span id="page-13-1"></span>Рисунок 29 – Сообщение от бота о нештатных ситуациях с датчиком протечки: протечка и низкий заряд батареи

Кнопка позволяет управлять (отключать/ включать) доступными пресетами для оповещений пользователя о нештатных ситуациях. Подробнее о функционале кнопки было описано выше в пункте «*Мониторинг работы термогигрометров*».

Схематическое представление расположения устройства на плане помещения можно увидеть, воспользовавшись кнопкой *[\(Рисунок 31\)](#page-14-1).*

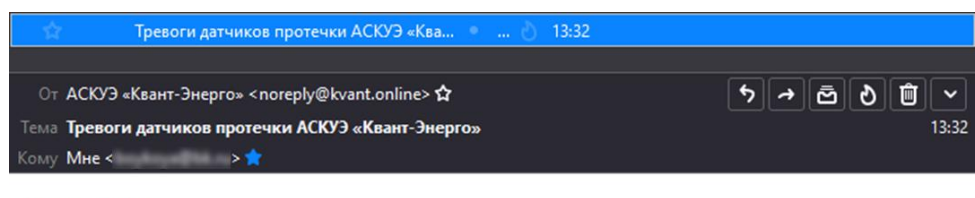

Здравствуйте.

Вы получили это сообщение, т.к. настроили уведомления о тревогах и событиях устройств АСКУЭ «Квант-Энерго».

#### 02.02.2022

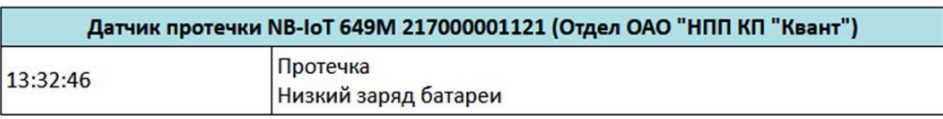

Вы можете настроить оповещения в личном кабинете АСКУЭ «Квант-Энерго».

<span id="page-14-0"></span>Рисунок 30 – Пример уведомления о наличии протечки и низком заряде батареи датчика протечки на адрес электронной почты

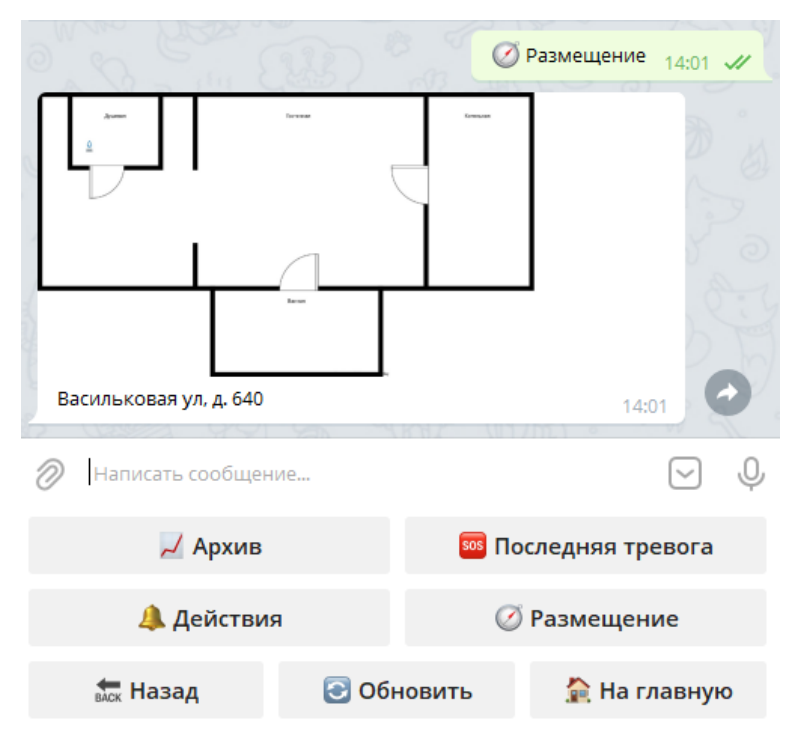

Рисунок 31 – Просмотр размещения выбранного датчика протечки

## **Мониторинг работы запорной арматуры (шаровых электроприводов)**

<span id="page-14-1"></span>При клике на кнопку с названием типа устройства -  $\frac{3}{4}$  запорная арматура отобразятся кнопки с серийными номерами шаровых электроприводов *[\(Рисунок 32\)](#page-15-0).* Правее серийного номера может размещаться текст примечания.

По кнопке <sup>о все устройства</sup> отображается общая информация о состоянии всех устройств выбранной группы – запорная арматура.

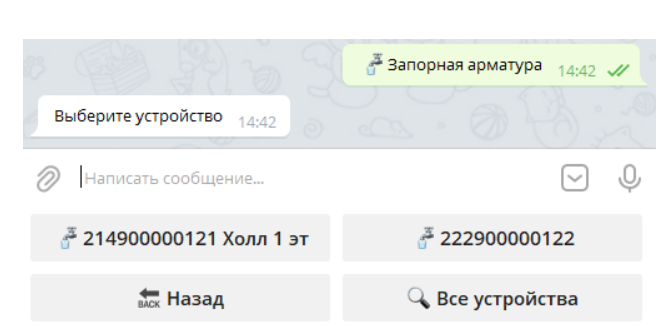

Рисунок 32 – Отображение установленных шаровых электроприводов

<span id="page-15-0"></span>Для получения детализированной информации по конкретному устройству необходимо кликнуть по кнопке с его серийным номером *(Рисунок 33).*

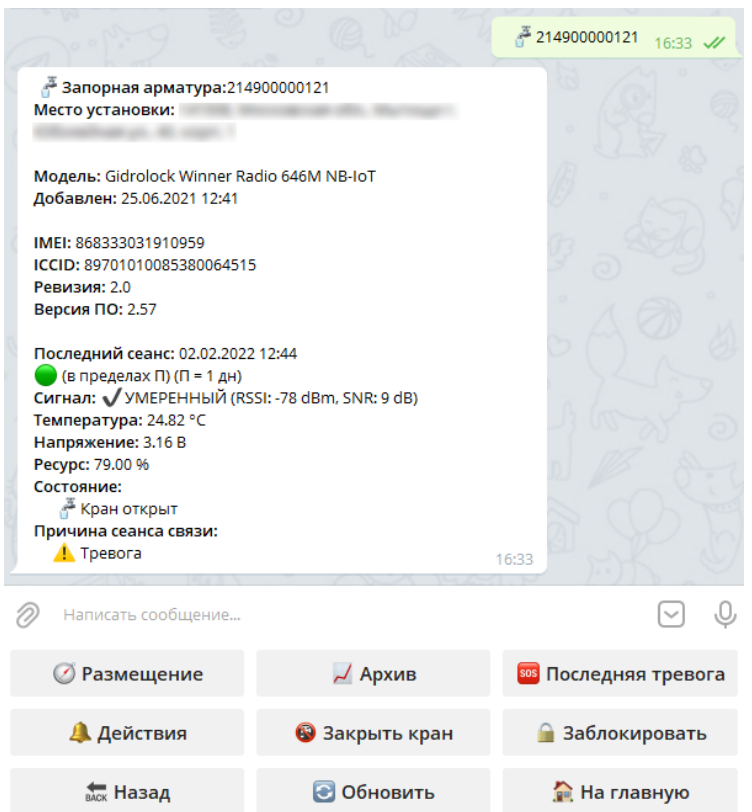

Рисунок 33 – Сведения о состоянии выбранной запорной арматуры

Ниже сведений отобразятся интерактивные кнопки дополнительной клавиатуры для управления устройством (зависят от модели устройства):

– – отображение расположения устройства на плане помещения *(Рисунок 34);*

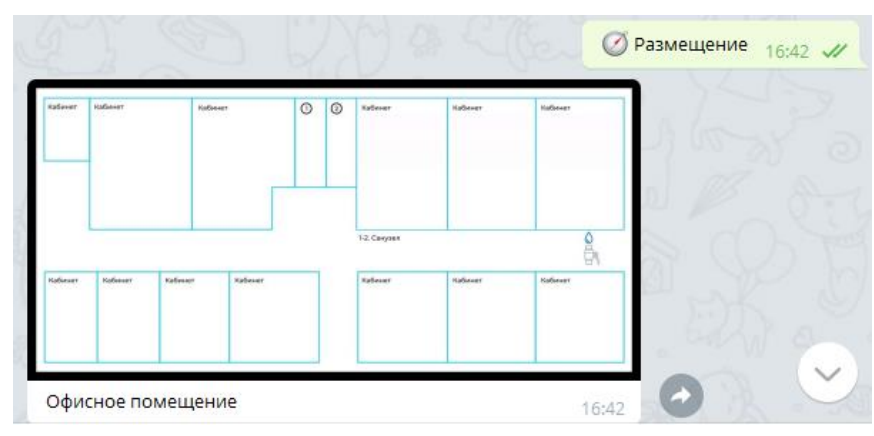

Рисунок 34 – Обращение к кнопке «*Размещение*» и отображение расположения выбранной запорной арматуры

– – отображение истории последних пяти состояний устройства *(Рисунок 35);*

 $\lambda$  Архив 10:02  $\lambda$ История послелних состояний 3 Запорная арматура: 214900000121 Место установки: Дата и время: 03.02.2022 08:24 Pecypc: 75.00 % Сигнал: УУМЕРЕННЫЙ (RSSI: -81 dBm, SNR: 9 dB) Состояние:  $\frac{\pi}{\sqrt{2}}$  Кран открыт Причина сеанса связи: А Тревога Дата и время: 03.02.2022 05:07 Pecypc: 76.00 % Сигнал: *У* УМЕРЕННЫЙ (RSSI: -82 dBm, SNR: 6 dB) Состояние: <mark>. -</mark> Кран открыт Причина сеанса связи:  $\triangle$  Tpesora Дата и время: 02.02.2022 12:44 Pecypc: 79.00 % Сигнал: У УМЕРЕННЫЙ (RSSI: -78 dBm, SNR: 9 dB) Состояние: ...≖<br>Кран открыт Причина сеанса связи: **A** Tpebora

Рисунок 35 – Обращение к кнопке-команде «*Архив*» и отображение архивных данных

**••** последняя тревога – отображение сведений о последней тревоге и состоянии запорной арматуры *(Рисунок 36).* Устройство выходит на связь согласно заданному периоду выхода на связь. При возникновении нештатной ситуации, если у пользователя настроен и активирован пресет для устройства, уведомления отобразятся в Telegram-бот*,* поступит письмо на указанный адрес электронной почты и звонок с голосовым информатором.

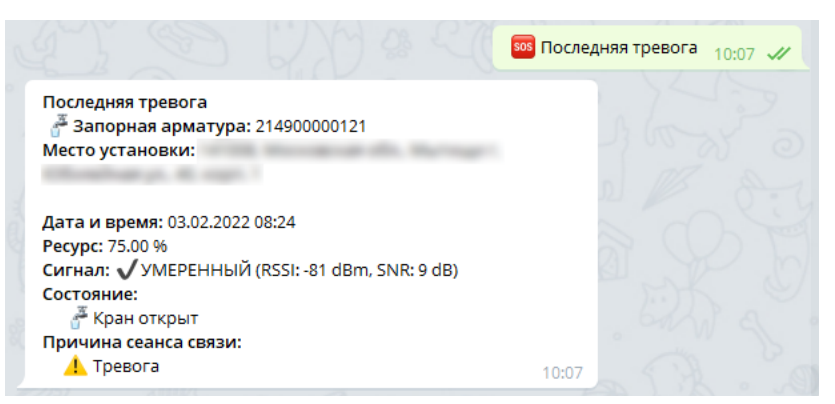

Рисунок 36 – Обращение к кнопке «*Последняя тревога*» и отображение данных о тревоге

– – управление (отключение/ включение) доступных пресетов для оповещений пользователя о нештатных ситуациях. Подробнее о функционале кнопки было описано выше в пункте «*Мониторинг работы термогигрометров*»;

 $\frac{1}{2}$   $\frac{1}{2}$  открыть кран $\frac{1}{2}$  – открытие крана с электроприводом. Кнопка появляется в том случае, если кран закрыт. При обращении к кнопке команда будет добавлена в очередь, либо выполнена сразу (*[Рисунок 37](#page-17-0)*). В случае, если команда не выполнится сразу, при следующем сеансе связи устройства с сервером, она будет отправлена и выполнена. Если пользователь запросил выполнение нескольких команд, они будут выполнены в порядке поступления. Скорость выполнения команды зависит от настроек параметров модема, задаваемых в СПО АСКУЭ «Квант-Энерго». После выполнения команды кран будет открыт. Для обновления сведений о смене состояния крана, пользователю необходимо нажать на кнопку Вобновить: помимо отображения сведений об изменении состояния крана, кнопка открытия крана примет вид – (*[Рисунок 38](#page-18-0) а)*. Заметим, что команда для закрытия крана отработает аналогичным образом и закроет кран с электроприводом *[\(Рисунок](#page-18-0)* [38](#page-18-0) *б);*

<span id="page-17-0"></span>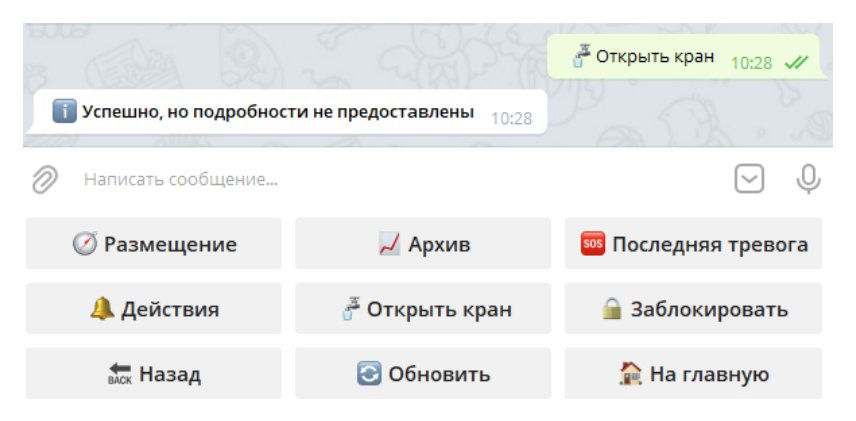

Рисунок 37 – Обращение к кнопке «*Открыть кран*»

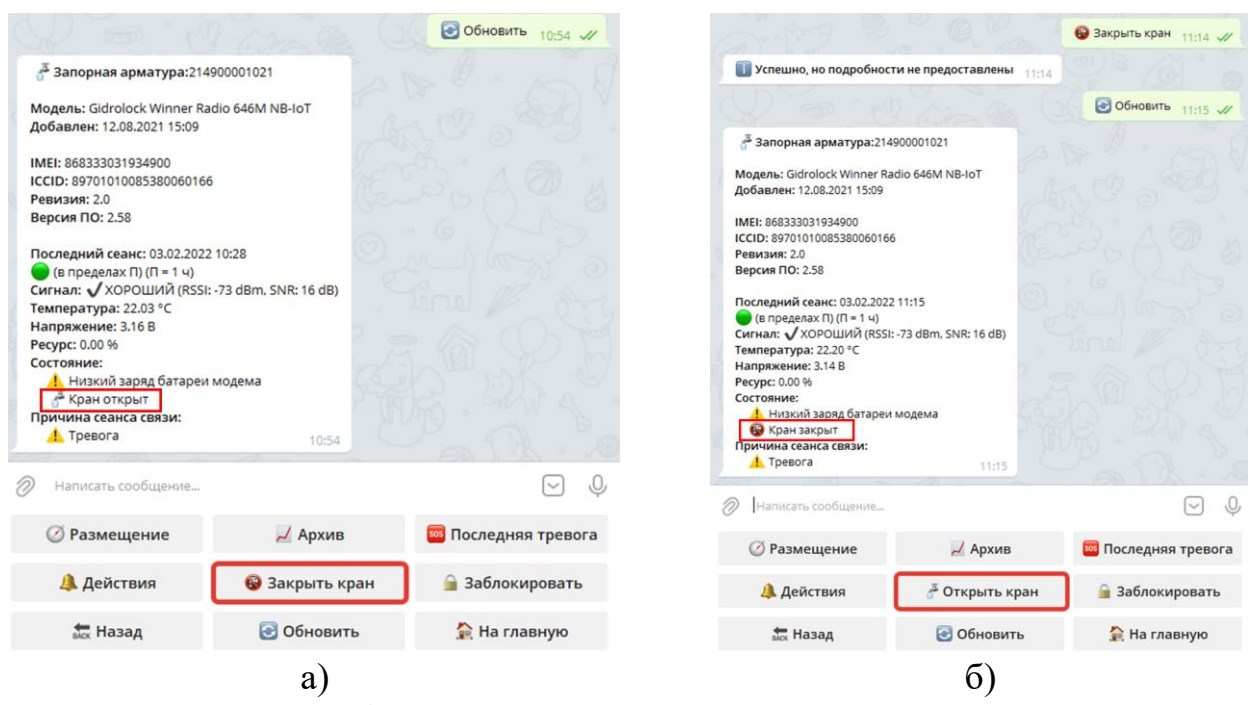

<span id="page-18-0"></span>Рисунок 38 – Отображение сведений о смене состояния устройства: а) кран открыт и изменение кнопки «*Открыть кран*» на «*Закрыть кран*»; б) кран закрыт и изменение кнопки «*Закрыть кран*» на «*Открыть кран*»

 $\hat{P}$  заблокировать  $-$  блокировка кнопок управления на электроприводе. В случае успешного выполнения команды кнопки на электроприводе будут заблокированы, **при этом автоматически закроется кран с электроприводом** (если ранее он был открыт), кнопка «*Блокировать*» примет вид – *(Рисунок 39).*

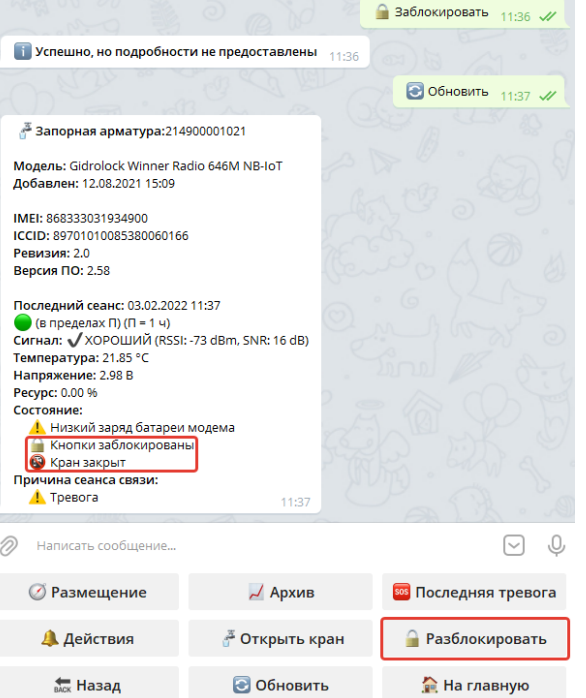

Рисунок 39 – Обращение к кнопке «*Заблокировать*» и отображение сведений о смене состояния устройства (кран закрыт и кнопки заблокированы)

Команда для разблокирования кнопок отработает следующим образом: кнопки станут активными, **но при этом кран с электроприводом открыт не будет** *(Рисунок 40).* Для открытия крана необходимо будет дополнительно отправить команду .

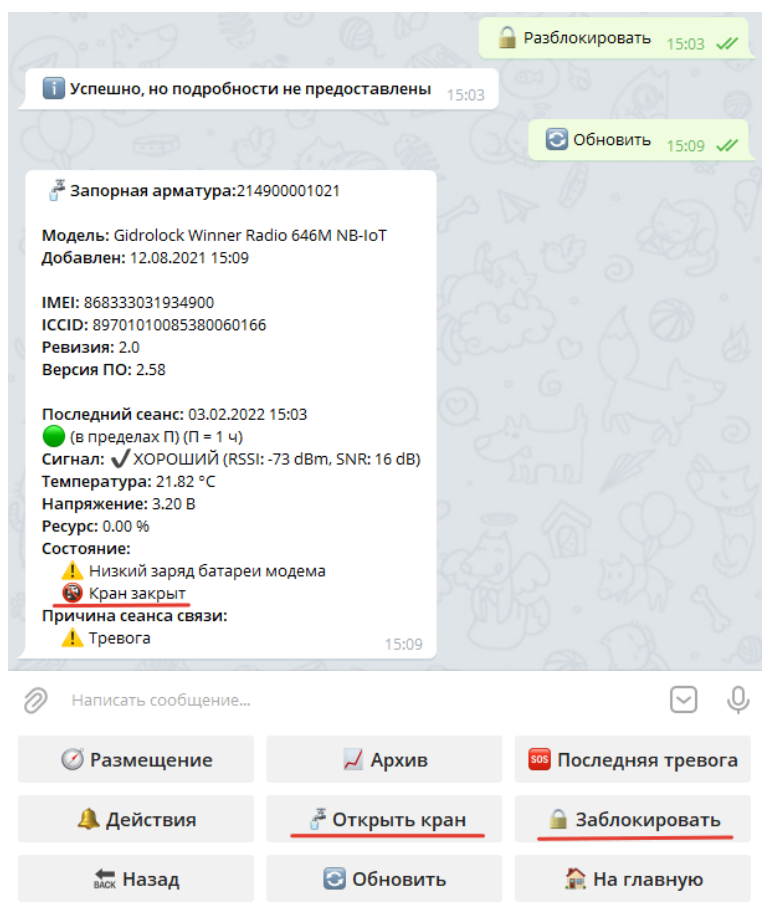

Рисунок 40 – Обращение к кнопке «*Разблокировать*» и отображение сведений о смене состояния устройства (кран закрыт, кнопки не заблокированы)

## **Мониторинг работы приборов учета**

При клике на кнопку с названием типа устройства - <sup>• приборы учета</sup> отобразятся кнопки с указанием ресурса и серийных номеров счетчиков *(Рисунок 41)*, где *ХВС* – холодное водоснабжение, *ГВС* – горячее водоснабжение.

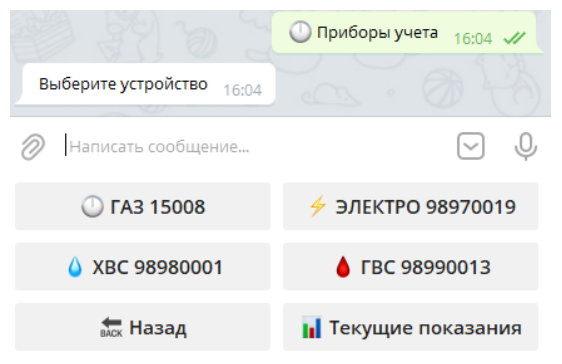

Рисунок 41 – Отображение установленных приборов учета

Кнопка **по**текущие показания позволяет наглядно отобразить текущие показания счетчиков *(Рисунок 42).*

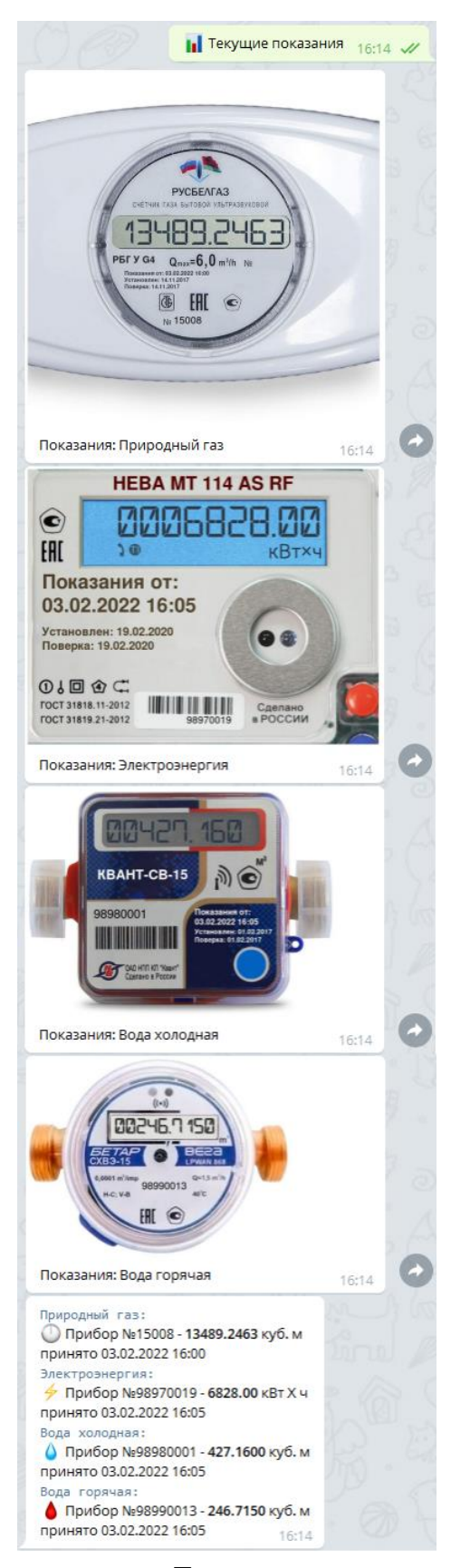

Рисунок 42 – Обращение к кнопке «*Текущие показания*»

Для получения детализированной информации по конкретному устройству необходимо кликнуть по кнопке с его серийным номером *(Рисунок 43).*

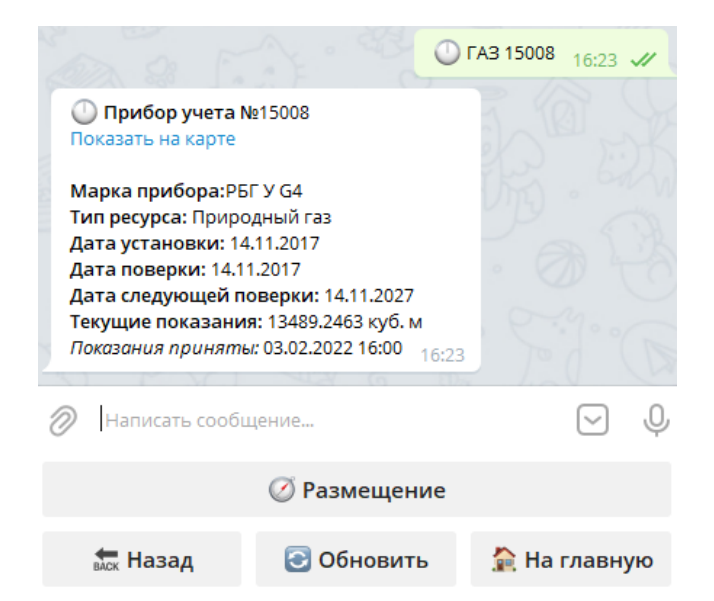

Рисунок 43 – Сведения о выбранном приборе учета

При клике на Показать на карте мессенджер предложить перейти по ссылке (*Рисунок 44 а),* а затем в браузере, установленном по умолчанию, отобразится карта *(Рисунок 44 б),* отцентрированная по координатам счетчика (для понимания, адрес счетчика: ул. Песчанокопская, 64).

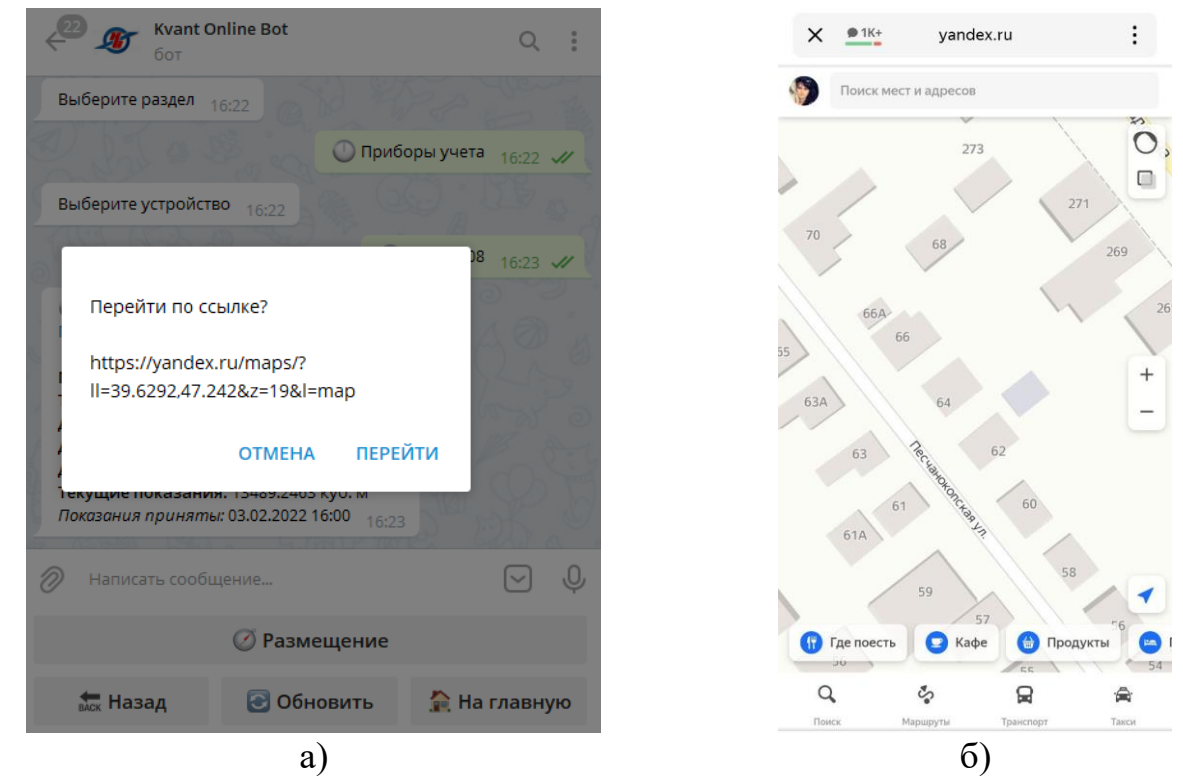

Рисунок 44 – Просмотр размещения устройства на карте: а) обращение к ссылке Показать на карте; б) отображение расположения прибора учета

Кнопка позволит отобразить расположение устройства на плане (Рисунок 45).

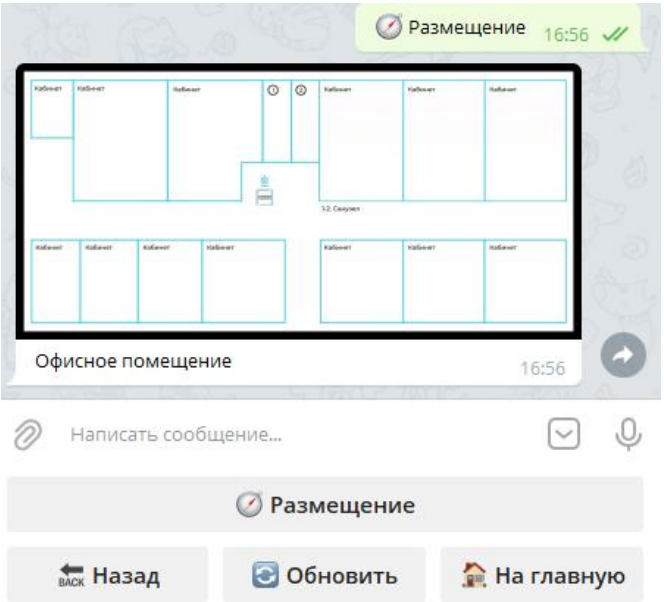

Рисунок 45 – Обращение к кнопке «*Размещение*» и отображение расположения выбранного прибора учета